### **Worldspan Ticketless Payment – Go! Script**

# **Overview Introduction** This document contains an overview of the Worldspan Ticketless Payment – Go! Script available to users on Worldspan Go! Res. **File name File (Script) Name Brief Description**  ZG SSRFOPGTKT Enables agents to input required SSR OTHS information to the carriers for Ticketless Payment. **Need Help?** Click on the link below to submit a question or issue to the Worldspan Help Desk: http://www.worldspan.com, then select the Help Desk Support link from the menu on the left. **Overview** Worldspan Ticketless Payment –Go! enables the user to correctly input form of payment information in an SSR OTHS item. The script reads the carriers and enables the user to select which carrier(s) to process. The script prompts the user for the credit card form of payment information as required by the Ticketless Payment participating carrier. The script correctly formats the SSR OTHS item with the FOP, which helps ensure that the space is not rejected for errors related to sending the credit card form of payment information. Participating carriers include: 4N 5G C6 CN DH FL J3 MO T9 TV VE VQ WS

### **Operating Instructions**

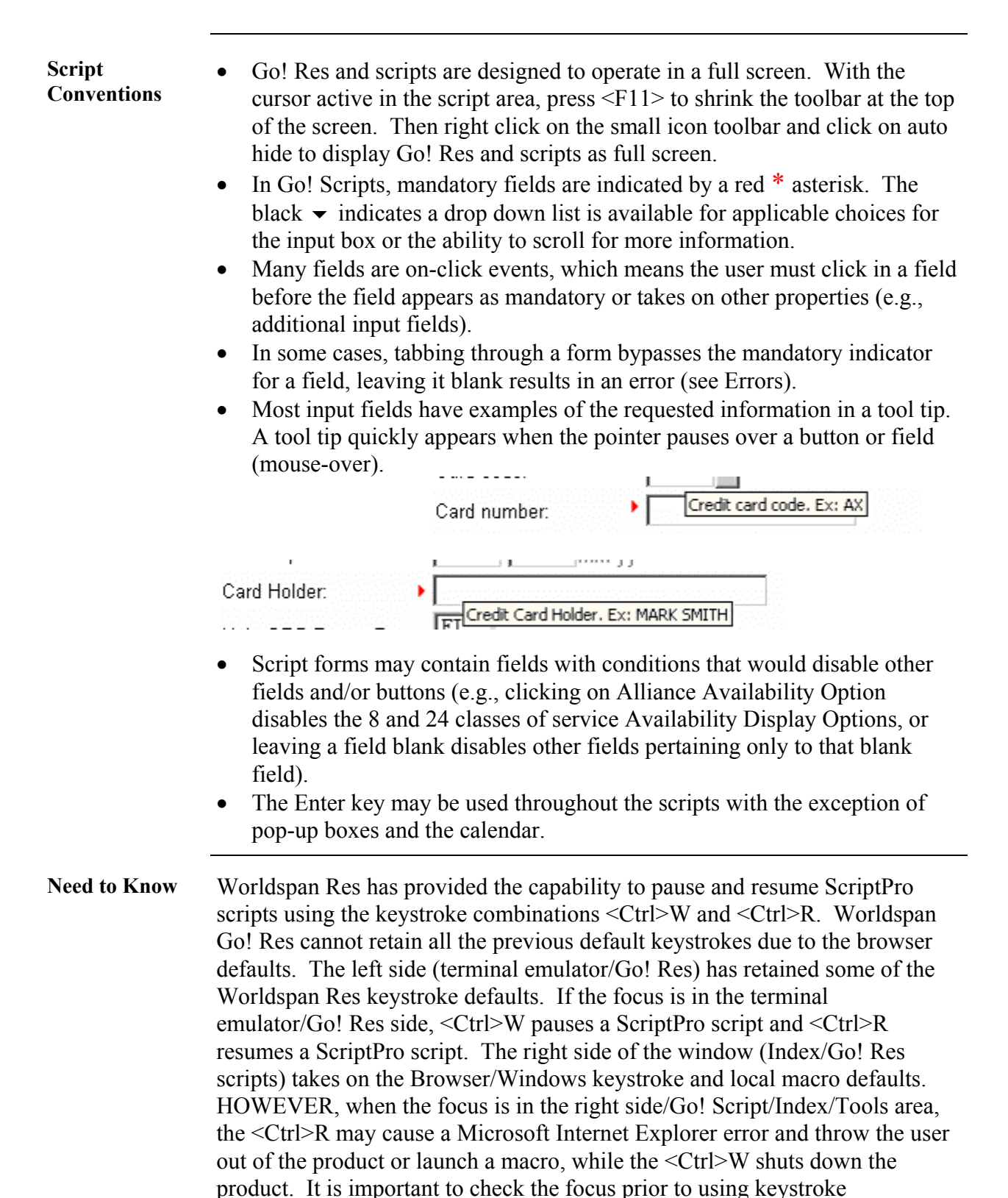

*Continued on next page* 

combinations. To move the focus, click on the right or left side.

### **Operating Instructions, Continued**

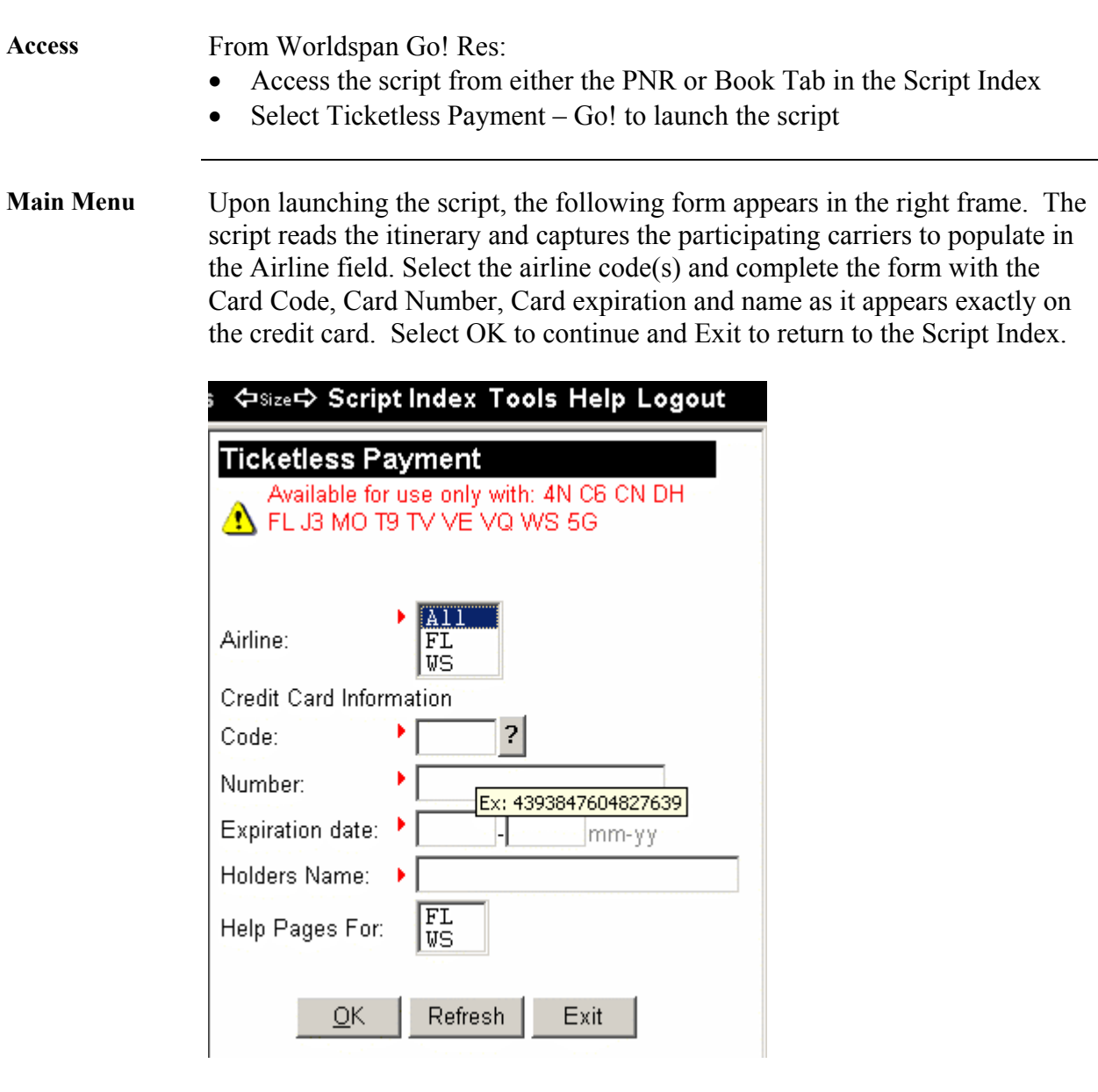

Multiple airlines may be selected by selecting all or holding down the Ctrl key and clicking on each code. This enables the script to create and send the applicable SSR OTHS item with form of payment information for ticketing to each carrier involved.

*Continued on next page* 

#### **Operating Instructions, Continued**

**Credit Card** The Card Code enables any credit card code to be entered in the field. If the user is unsure of a code, select the  $\sqrt{ }$  next to the Card code field for a list of participating credit card companies in Worldspan. Ticketless Payment carriers may enable use of credit cards that are not included in this list.

> When the user selects the  $\frac{1}{2}$  button, the following popup displays. This enables the user to select the credit card name/code. Highlight the name of the desired card by scrolling or typing the first letter of the name to jump to those names starting with that letter. Select OK to return back to the main form and continue.

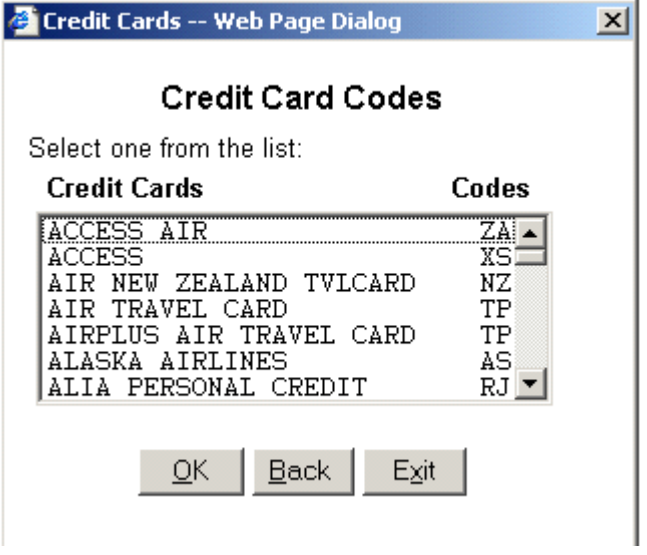

**Credit Card** The user may view the airline GRS pages in the Res window for the accepted credit cards and other information by clicking on a code as shown below:

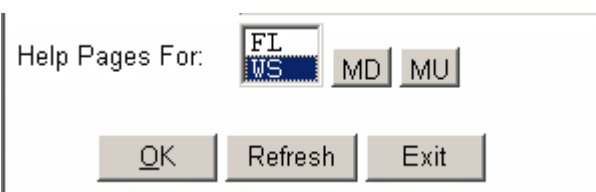

Use MD and MU to move up and down in the airline GRS page.

*Continue on next page* 

# **Operating Instructions, Continued**

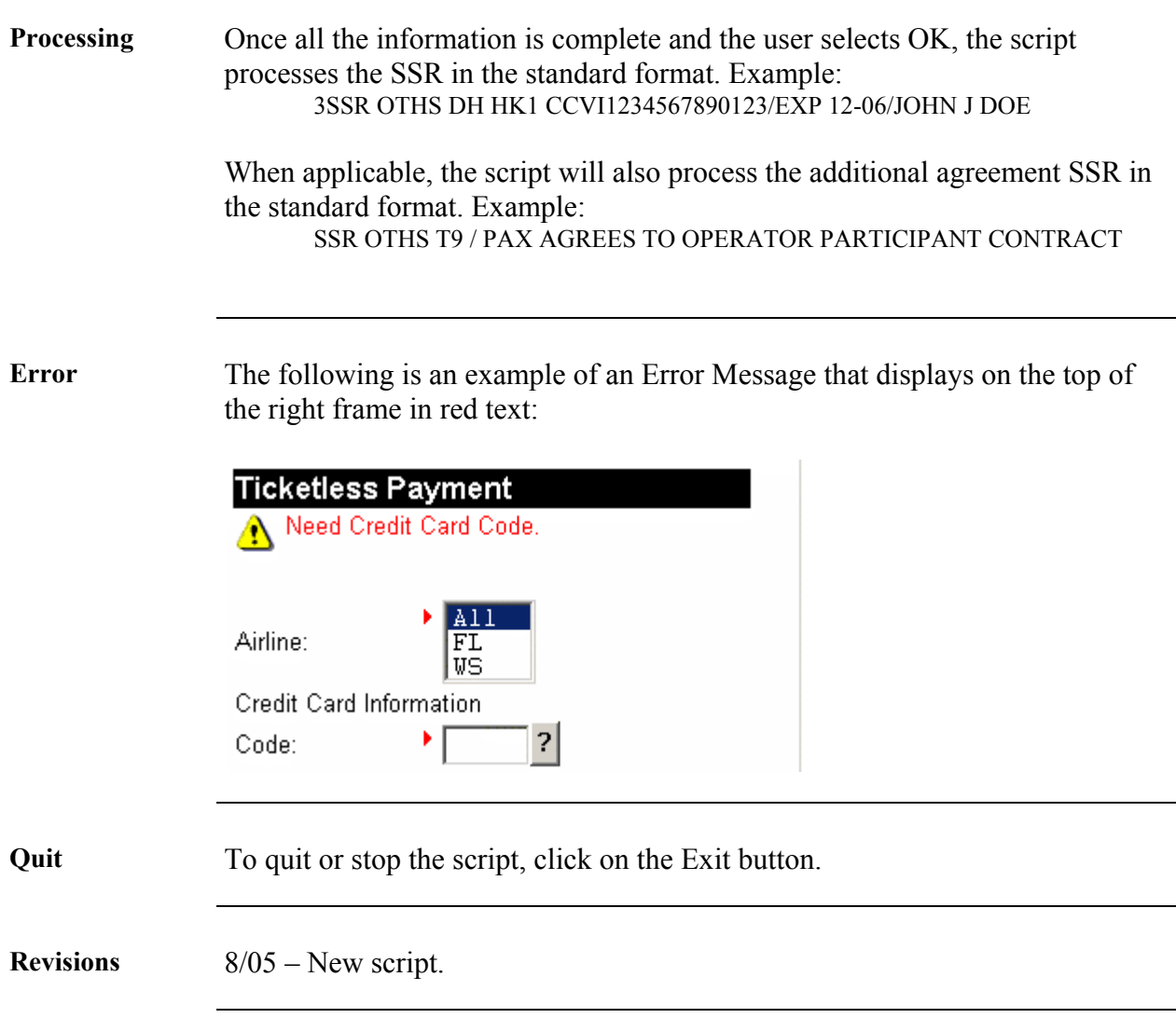